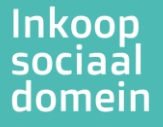

## Instructie aanleveren wachttijdgegevens

## Inloggen

- 1. Ga naar **[ISPnext](https://app2.vendorlink.nl/supplier/)** en log vervolgens in. Hier is een autorisatie voor u aangemaakt;
	- a. Gebruikersnaam is uw e-mailadres.
	- b. U kunt inloggen met een eerder ingesteld wachtwoord óf door te klikken op 'Wachtwoord vergeten' óf 'Eerste keer inloggen?' afhankelijk van wat van toepassing is.
- 2. Klik op de tegel 'Informatie aanvraag'.
- 3. Klik op de uitvraag 'Wachttijden'. U ziet nu al uw gecontracteerde producten onder elkaar staan.

## Beschikbaarheid doorgeven: drie verschillende manieren

- *1. Per regel (product/gemeente combinatie)*
	- a. Klik op een regel/product.
	- b. In het geopende scherm kunt u onderaan uw wachttijd doorgeven. Vul bij 'Wachttijd/levertijd aantal' een getal in. Vink bij 'Wachttijd/levertijd type' aan of het gaat om dagen, weken of maanden.
- *2. Per product- of gemeente groep*
	- a. Klik op de grijze button 'Wijzig producten' links bovenaan het overzicht.
	- b. Vul in de zoekbalk de gemeente of het product in.
	- c. Klik op de selectie button helemaal links van de kolomkoppen. Alle onderstaande regels zijn nu geselecteerd. U kunt hier ook per regel (de)selecteren.
	- d. Klik op 'Bulk update', de donkerblauwe knop bovenaan het overzicht.
	- e. Klik op 'Wachttijd'.
		- Klik op 'Optie' en kies de enige mogelijkheid.
		- Vul bij 'Waarde' een getal in.
		- Vink bij 'Datum soort' aan of het gaat om dagen, weken of maanden.
	- f. Klik op 'Volgende'.
	- g. Klik op 'Bijwerken'.
- *3. 1 wachttijd voor alle producten en gemeenten*
	- a. Klik op de grijze button 'Wijzig producten' links bovenaan het overzicht.
	- b. Klik op de selectie button helemaal links van de kolomkoppen. Alle onderstaande regels zijn nu geselecteerd. U kunt hier ook per regel (de)selecteren.
	- c. Klik op 'Bulk update', de donker blauwe knop bovenaan het overzicht.
	- d. Klik op 'Wachttijd. Klik op 'Optie' en kies de enige mogelijkheid. Vul bij 'Waarde' een getal in. Vink bij 'Datum soort' aan of het gaat om dagen, weken of maanden.
	- e. Klik op 'Volgende'.
	- f. Klik op 'Bijwerken'.

## Versturen van wachtlijstgegevens

U ziet in uw totaal productenoverzicht nu de wachttijden verwerkt staan. Om de gegevens bij ons aan te leveren hoeft u enkel te klikken op de groene button **'Verstuur naar klant'**. Zodra de gegevens verwerkt zijn komt er een nieuwe informatieaanvraag voor u open te staan.

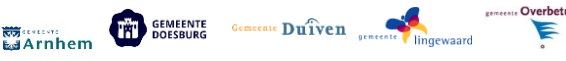

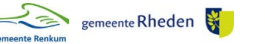

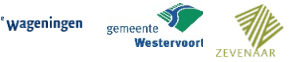